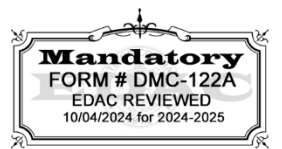

# **Student Registration/Personal Needs Profile Field Definitions and File Layout**

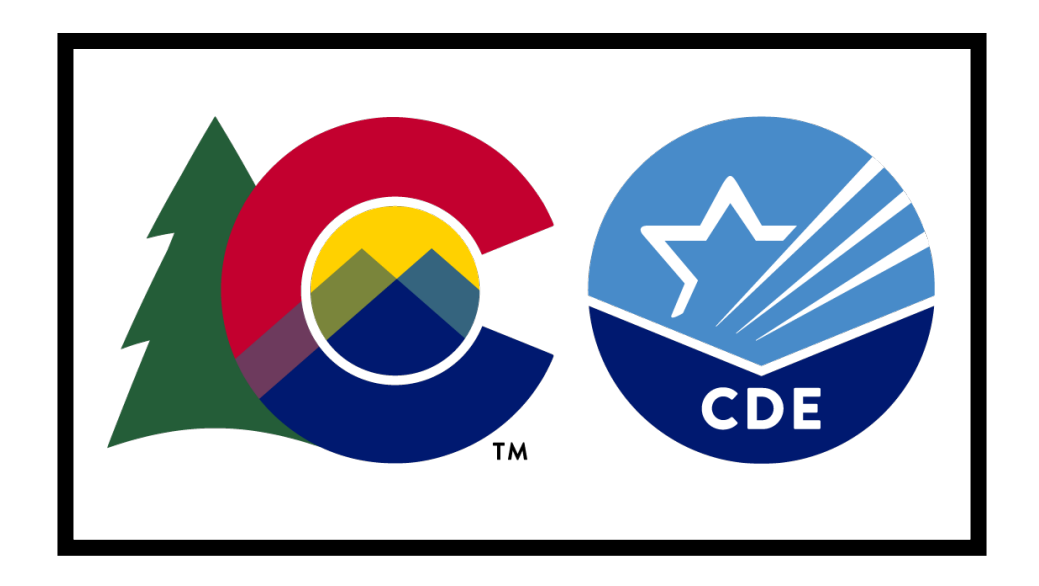

## **Version 1.0**

## **Spring 2025 Administration**

- **CMAS Mathematics, English Language Arts (including CSLA), Science, and Social Studies**
- **CoAlt Science and Social Studies**

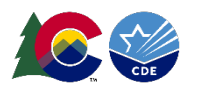

## **Document Revisions**

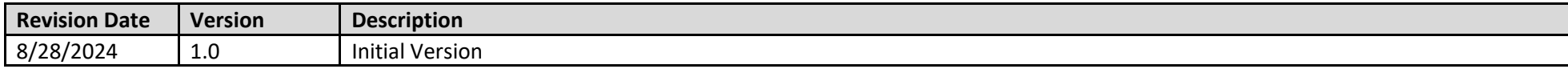

If assistance is needed, *call 1-888-687-4759 or visit [https://co.pearsonaccessnext.com/,](https://co.pearsonaccessnext.com/) sign into your account, and select Contact COLORADO Support.*

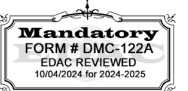

Copyright 2025, Pearson

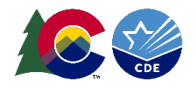

**Mandatory FORM # DMC-122A EDAC REVIEWED** 10/04/2024 for 2024-2025

#### **Using the Student Registration/Personal Needs Profile Data File**

The purpose of this document is to provide the information needed to populate values in the Student Registration/Personal Needs Profile (SR/PNP) data file and instructions for importing the file into PearsonAccess<sup>next</sup> (PA<sup>next</sup>). The first section of this document includes a checklist of tasks to complete before importing the file, Matching Criteria used to match SR/PNP records to existing PA<sup>next</sup> student records, step-by-step instructions for importing the file into PA<sup>next</sup>, and Helpful Hints. The second section of this document contains a table with the list of fields in the data file. This table also indicates if the field is required, field length requirements, field definitions, notes/validations, and expected values or criteria for entering valid values. It also contains CMAS content area-specific information for particular fields and CoAlt Science and Social Studies-specific information. The Personal Needs Profile (PNP) section is used to gather information regarding testing materials, accessibility features, and accommodations a student may need to take the math, ELA/CSLA, science, and social studies assessments.

#### **Policy for Importing the Student Registration/Personal Needs Profile**

CDE initially loads student registrations into PA<sup>next</sup> using October Count data. Districts have from January 6 through 24, 2025 to update student registrations, mode of testing, and indicate the need for special forms and materials (e.g., large print, braille, auditory/signed presentation scripts).

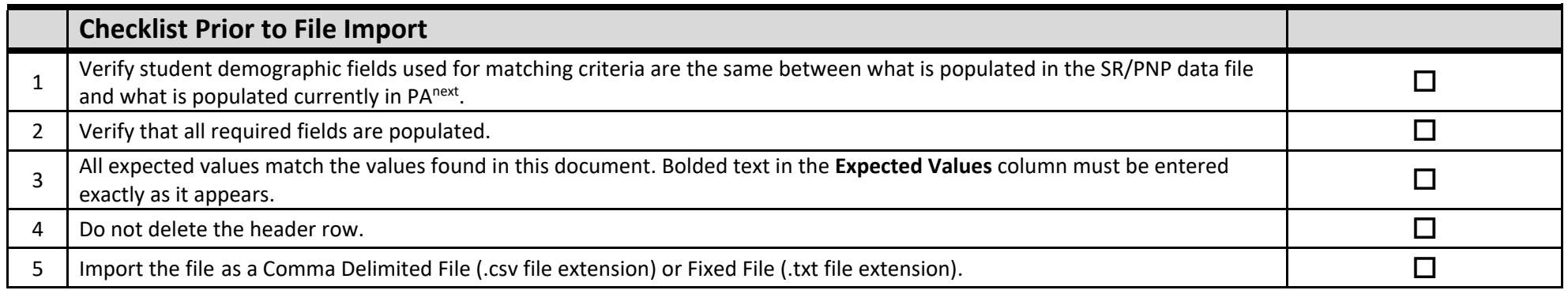

**Key:**

- Blue rows identify required fields. This is also flagged as Y in the Required Y/N column.
- Green rows identify fields that only users with the Sensitive Data Role can view/update after students are imported into PAnext. The following text is included in the Field Notes and Validations column: Note: Field only visible in UI to users with the Sensitive Data role.

The following icon appears in the Test Data/PNP section of this document. This icon indicates which testing conditions, materials, or accessibility features and accommodations are available/compatible with computer-based tests (CBT), paper-based tests (PBT), math, ELA/CSLA, science, and/or social studies. The icon only appears when the accessibility feature or accommodation is **not** available for all test formats and contents.

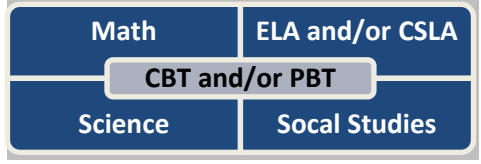

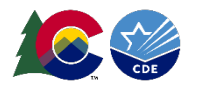

## **Important**

**Read the file layout Field Definitions and Notes carefully to prevent records from encountering cross validation errors.**

If a student has more than one test assignment (e.g., a 5th grade student taking ELA, math, and science), **each test assignment must appear as a separate record on the SR/PNP Import File**. For example, a 5th grade student taking Grade 5 ELA, Grade 5 Math, and Grade 5 Science, has three records on the CMAS SR/PNP Import File (one for each test assignment) used in the *CMAS Spring 2025* administration in PAnext.

Separate SR/PNP Import Files are required for separate administrations in PA<sup>next</sup>. For example, an SR/PNP Import File with CMAS test codes is used in the *CMAS Spring 2025* administration; another SR/PNP Import File with CoAlt test codes is used in the *CoAlt Science and Social Studies Spring 2025* administration. While many data fields across administrations contain the same information, some fields are administration-specific or have different expected values.

#### **Helpful Hints:**

- Online Test Sessions: Users decide whether test sessions are auto created, and tests are assigned to those sessions during the SR/PNP import process.
	- o The **Don't auto-create Test Sessions for online testing** option appears on the Import/Export Task screen.
		- When checked, test sessions are not auto created, and tests are not assigned to them.
		- When left unchecked *and* the **Session Name** field is populated, test sessions are automatically created, and students are added to them.
	- o If the **Session Name** field is left blank, online test sessions can be auto created at a later time by importing an updated SR/PNP or sessions can be manually created, and student tests manually added to them through the PA<sup>next</sup> user interface.
	- o Once students are added to sessions, updating the **Session Name** field and re-importing the SR/PNP does **not** move students to new sessions or update the current session name. There are two options to move students to different test sessions:
		- Users can manually move students to different session through the user interface.
		- Users can remove students from the current test sessions and then import a SR/PNP with updated Session Name field values.
	- o The SR/PNP can be used to add students to existing sessions that are in a **not prepared** and **not started** status but cannot be used to add students to prepared or started sessions. Students need to be manually added to prepared or started sessions.
	- The **Update demographic data only** option appears on the Import/Export Task screen. When checked, changes to accessibility feature and accommodation fields are ignored.
	- If using Microsoft Excel and a .csv file, it is recommended that the source file is saved as an Excel spreadsheet to keep formatting. Prior to each import attempt, save the data file as an Excel spreadsheet. Then save again as a .csv file. If an error is encountered, make the updates in the source Excel spreadsheet and save, and then save again as a .csv file. Repeat as necessary.
	- A file may contain records with or without errors. The records without errors will be imported into PA<sup>next</sup>. Records with errors will need to be corrected and re-imported into PA<sup>next</sup>. If errors are discovered, the initial import file may be reused by leaving the records without errors in the file and correcting only the records with errors. When re-importing this file, PA<sup>next</sup> will treat the records without errors as updates, even if no values changed. This will not cause any issues.

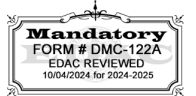

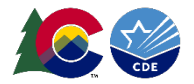

#### **Student Matching Rules**

When student data is imported into PA<sup>next</sup>, demographic fields are used to identify unique students. When data is updated in PA<sup>next</sup>, matching rules are applied to these fields to identify if records currently exist within the system. The table below provides information on the fields used for matching and if they can be updated through the SR/PNP Import.

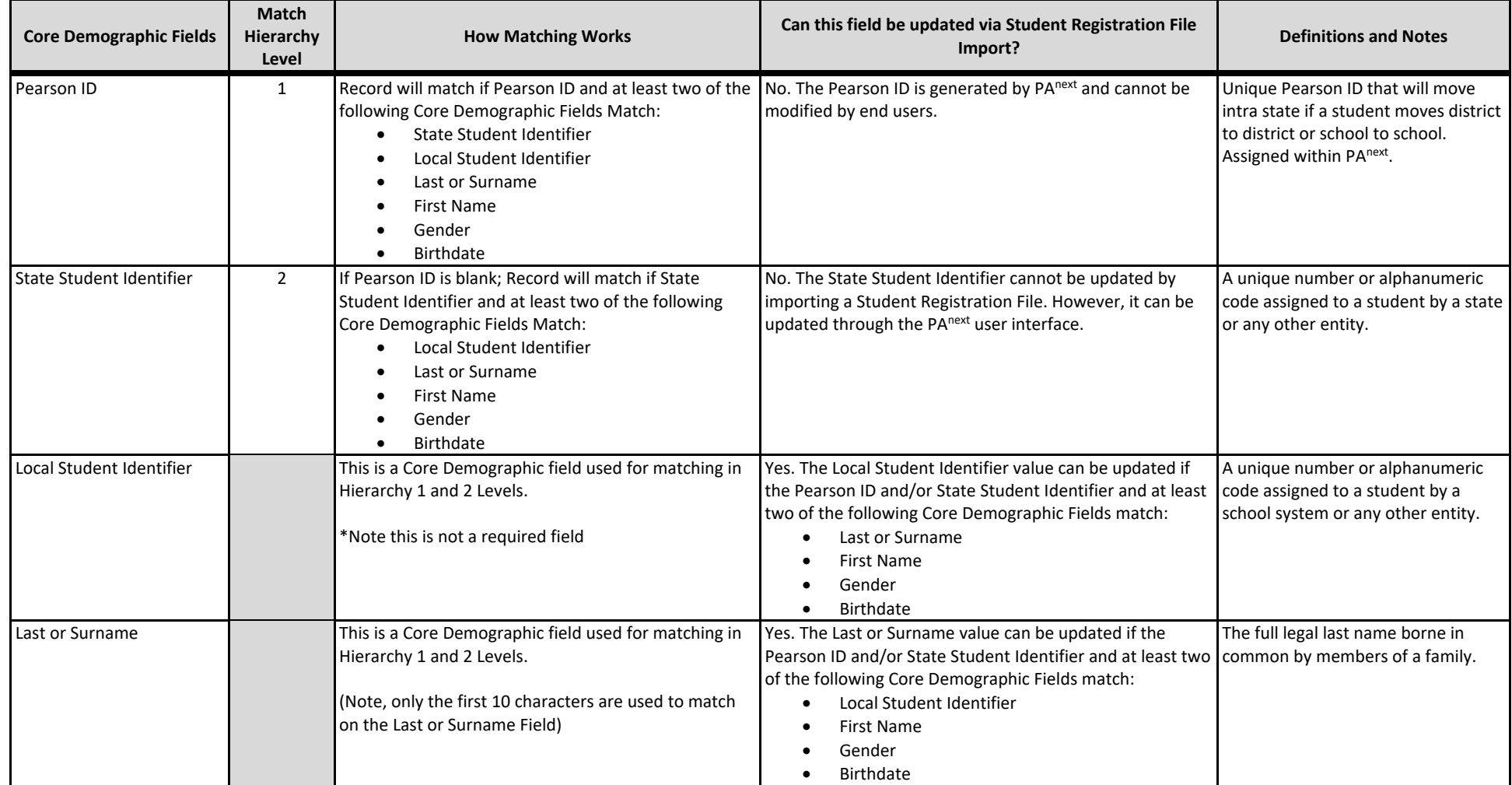

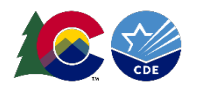

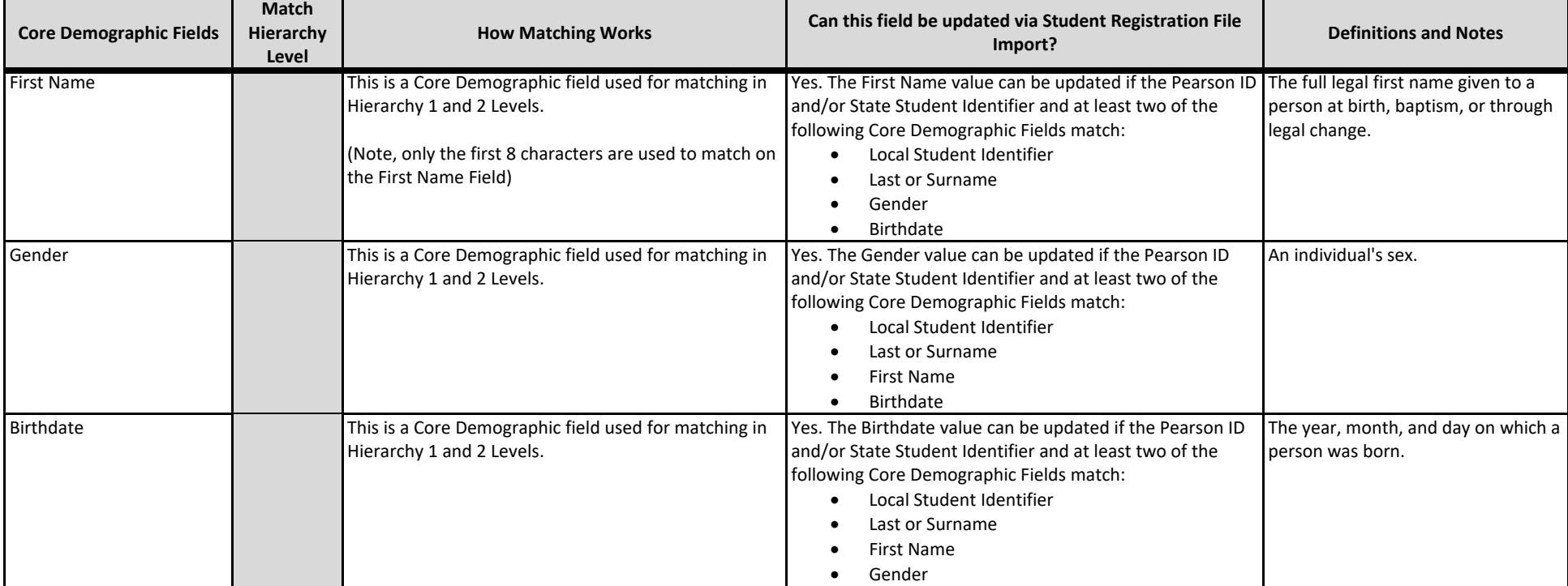

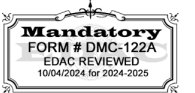

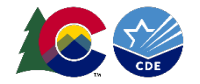

#### **Importing the SR/PNP Data File**

- 1. Log into PearsonAccessnext. Verify the current year's administration is selected in the top bar of the screen: **Colorado > 2024 – 2025 > CMAS Spring 20254** or **CoAlt Science and Social Studies Spring 2025**
- 2. Select **Import / Export Data** under **Setup** drop down menu.

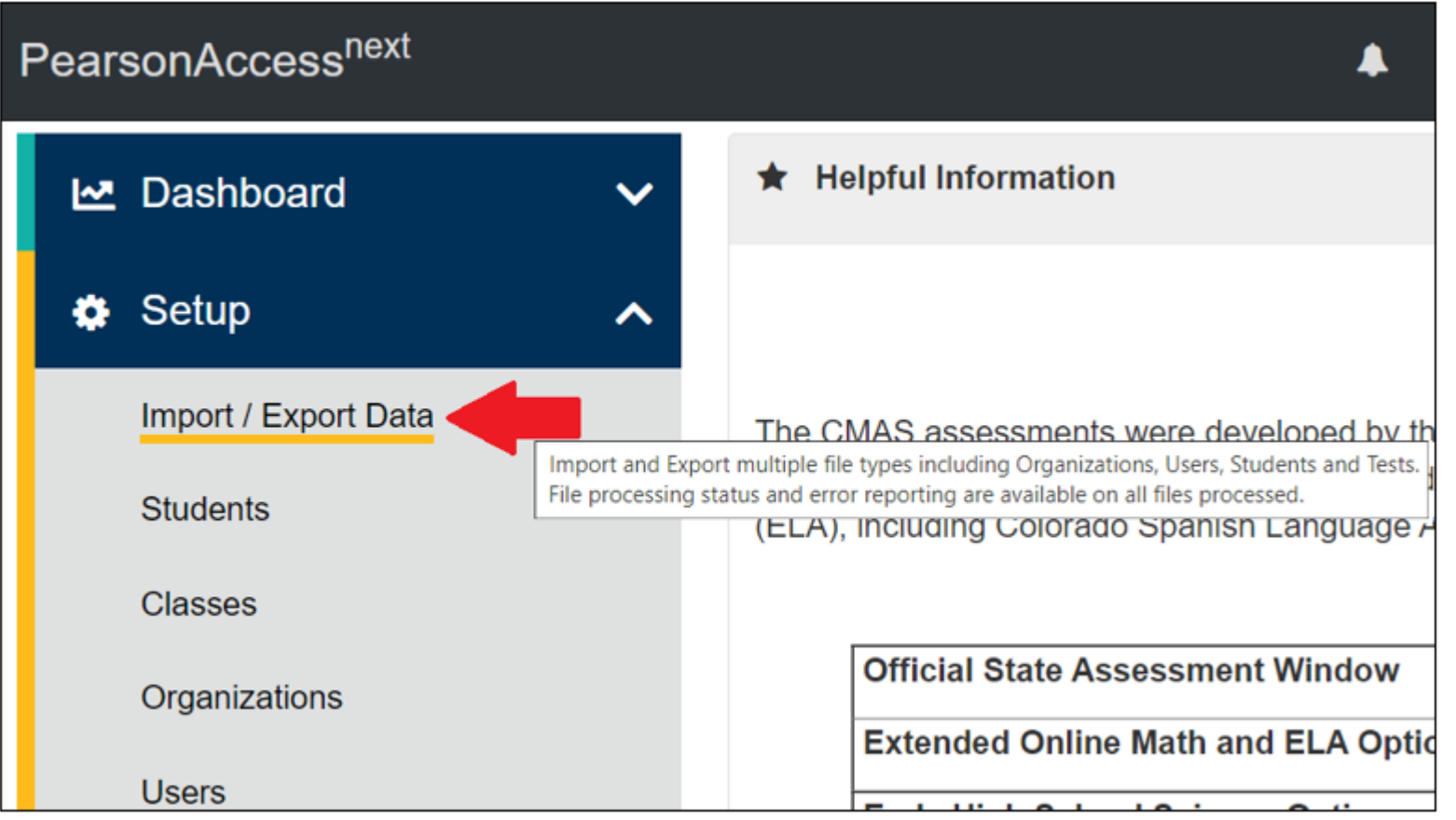

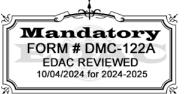

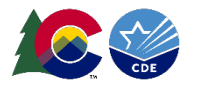

3. Select **Import / Export Data** under **Select Tasks** drop down menu, then **Start**.

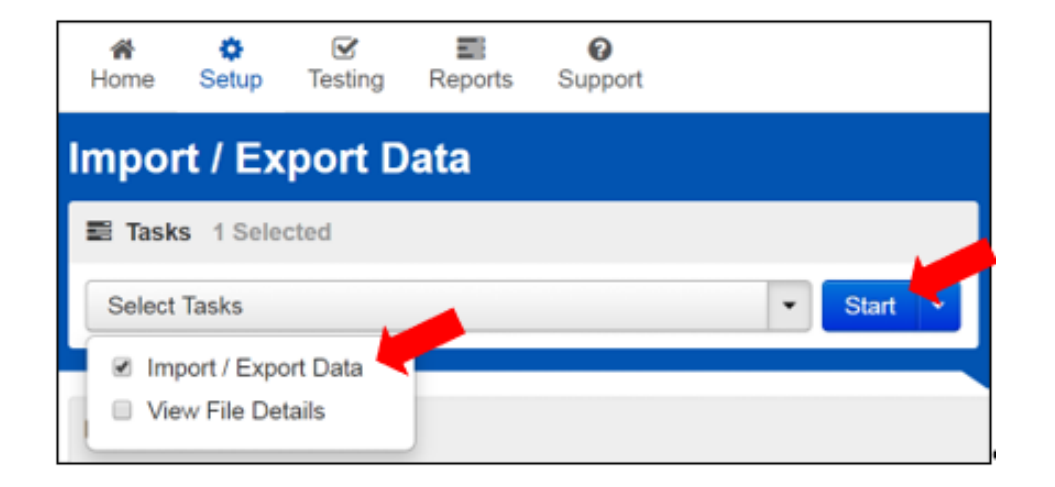

4. Select **Student Registration Import** from the **Type** drop down menu.

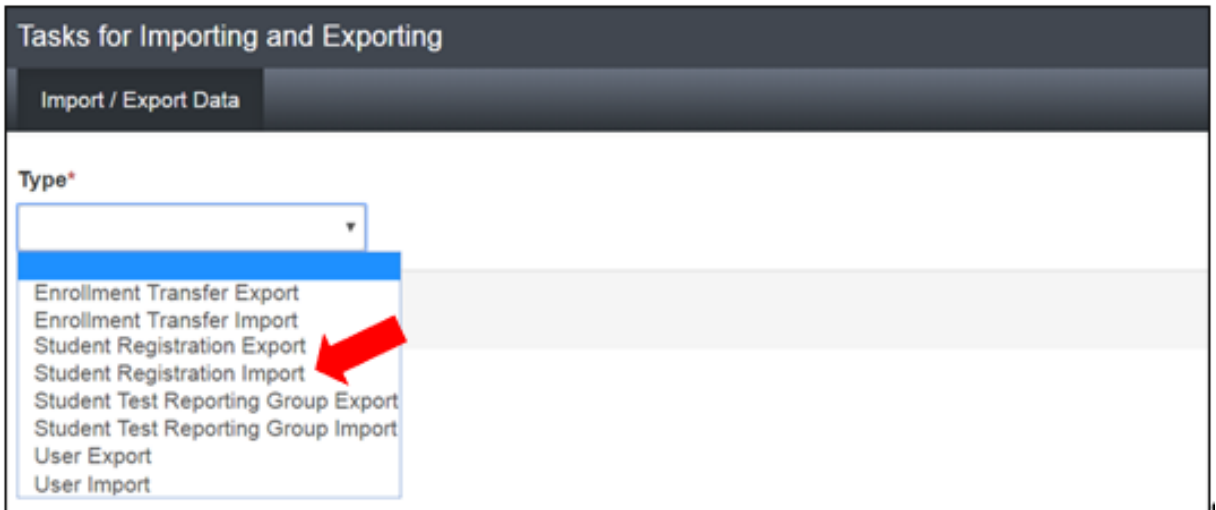

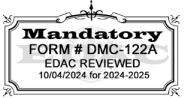

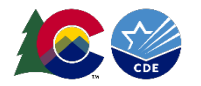

- 5. Select 'CSV' as the **File Type**, review options for File Import, then click **Choose File** to select the file to import.
	- a. This option allows users to decide whether the system should auto-create and assign tests to test sessions.
		- i. If sessions should not be auto-created upon import and **Session Name** field is populated, select the **Don't auto-create Test Sessions** for online testing option on the PA<sup>next</sup> Import/Export Data screen when SR/PNP file is imported.
	- b. Select **Update demographic data only** if you only want to update existing student demographic information but do not want to create new test assignments or update accessibility features and accommodations.

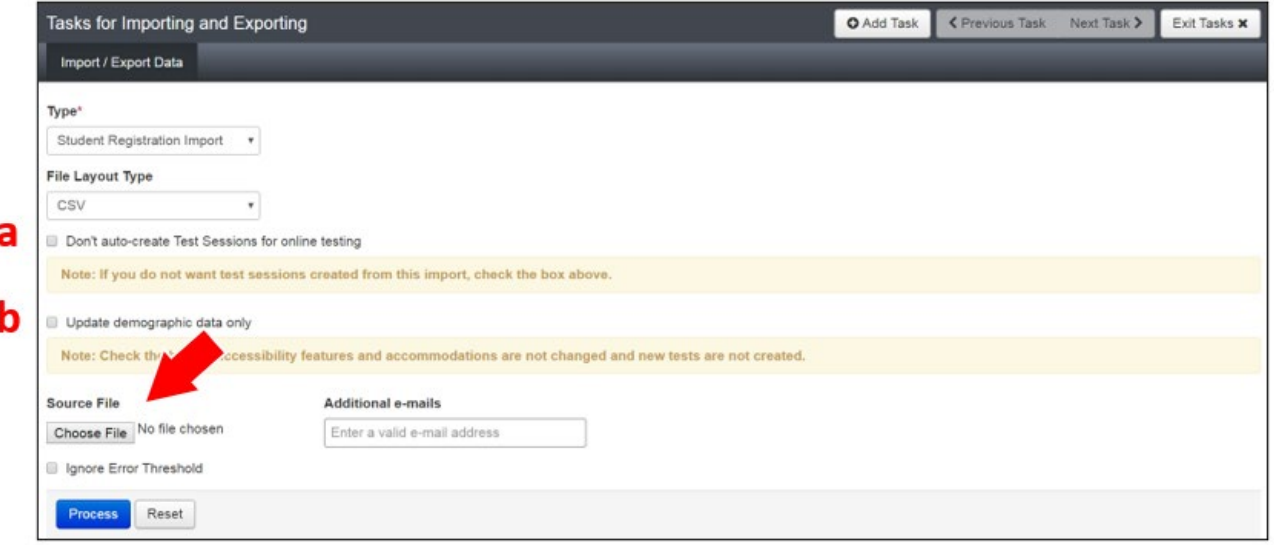

6. Once the correct .csv file is selected, click **Process** to submit the selected file.

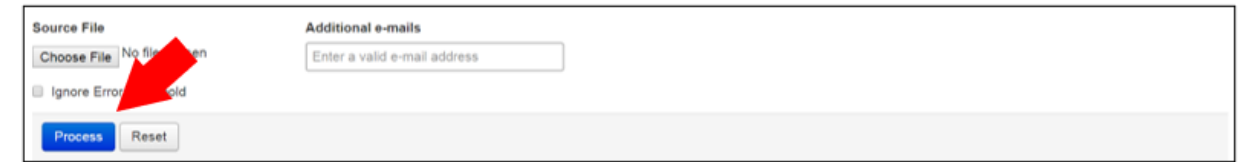

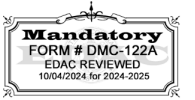

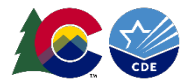

#### **Checking the Status of an Imported File**

The **View File Details** screen appears after selecting **Process.** This screen shows the processing status. Select the icon to refresh the screen.

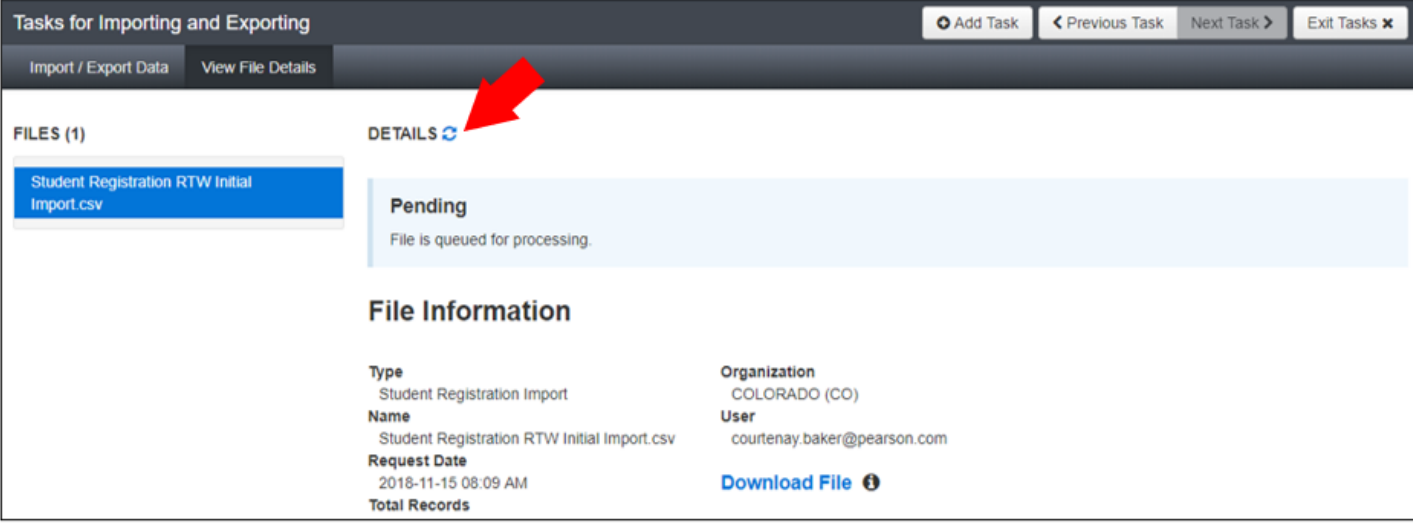

After the file processes, the **View File Details** screen shows a **Complete** message, and the number of **Successful Records** processed is indicated. The number of **Error Records** is also indicated.

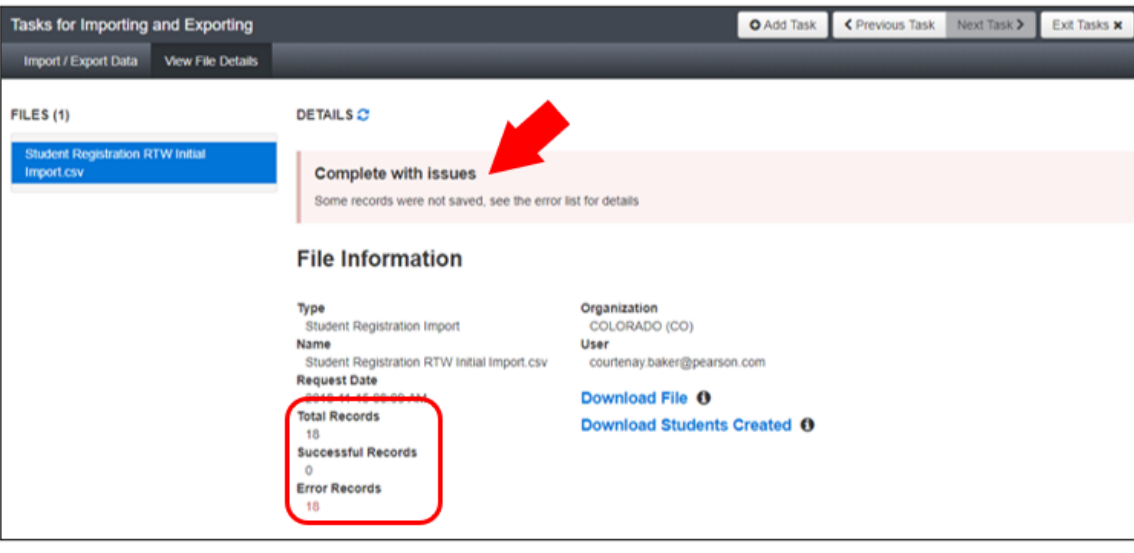

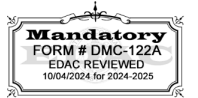

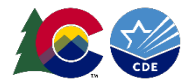

If there are errors, they are displayed at the bottom of the screen. There is an option to download a file with just the records that contained an error in order to resolve these records and import them. There is also an option to view a list of error messages (without the records).

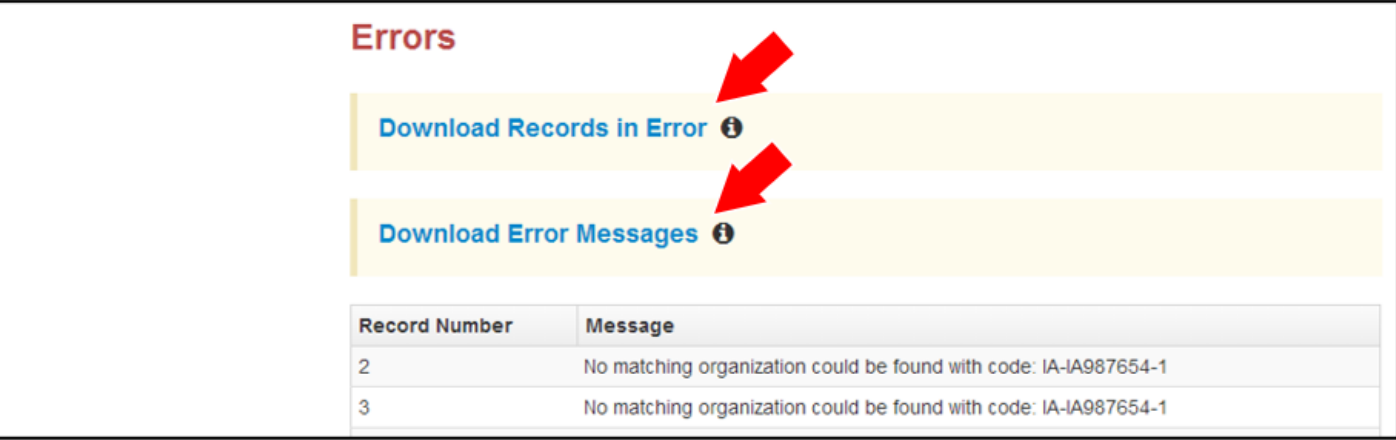

#### **Helpful Hint:**

A file may contain records with or without errors. The records without errors are imported into PA<sup>next</sup>. Correct and re-import records with errors into PA<sup>next</sup>. You may re-use the initial import file by leaving the records without errors in the file and correcting only the records with errors. When re-importing this file, PA<sup>next</sup> treats the records without errors as updates, even if no values changed. This does not cause any issues.

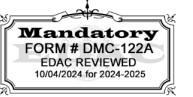

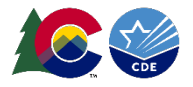

#### **Student Data**

**Note**: Fields A – AM are consistent across CMAS and CoAlt. Starting with Field AN, fields with a 'CMAS Only' note are 'filler' for CoAlt, and some CMAS Field Notes, Validations, and Expected Values are broken out to identify appropriate information for each content area.

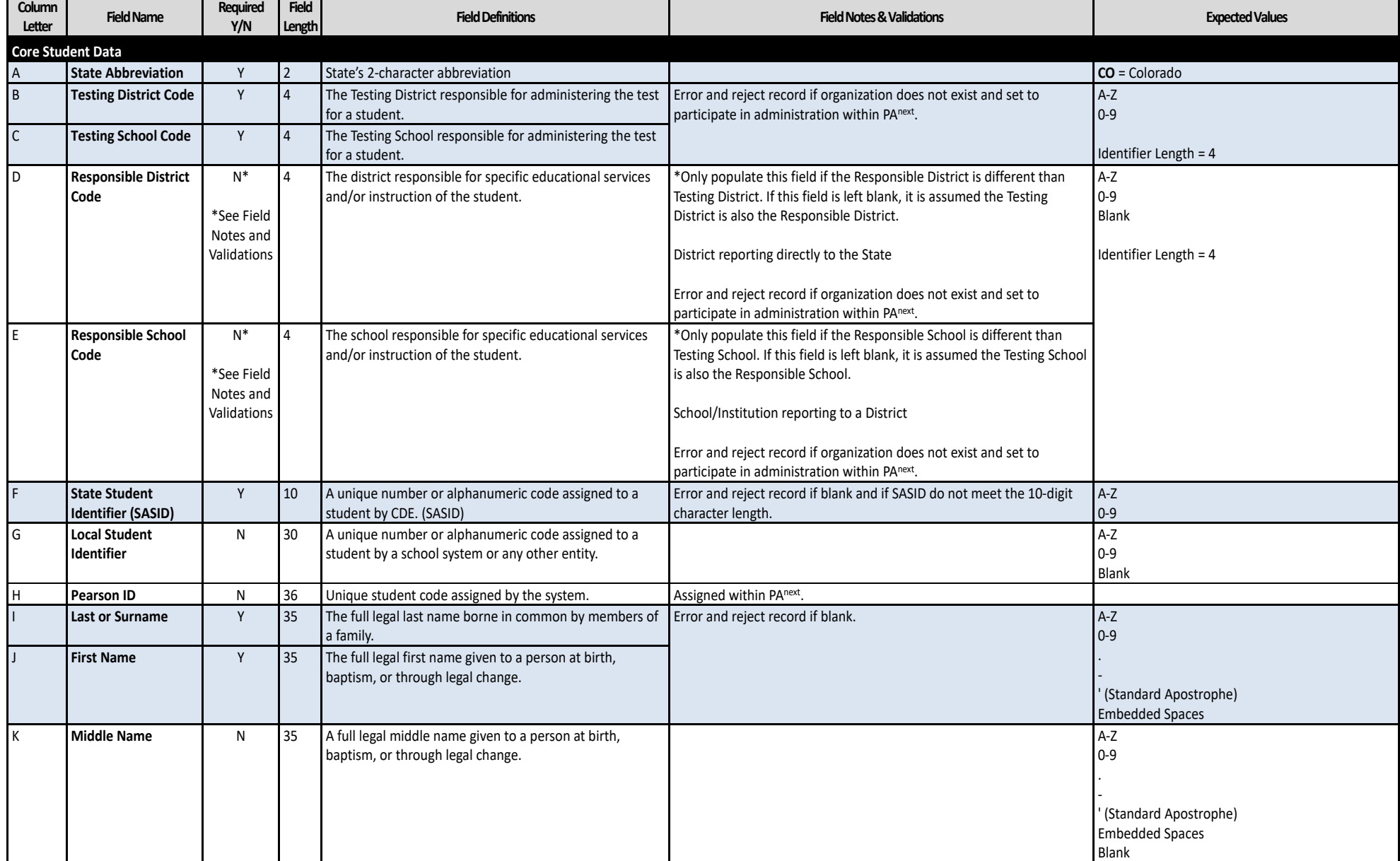

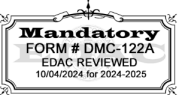

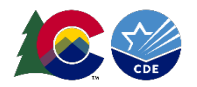

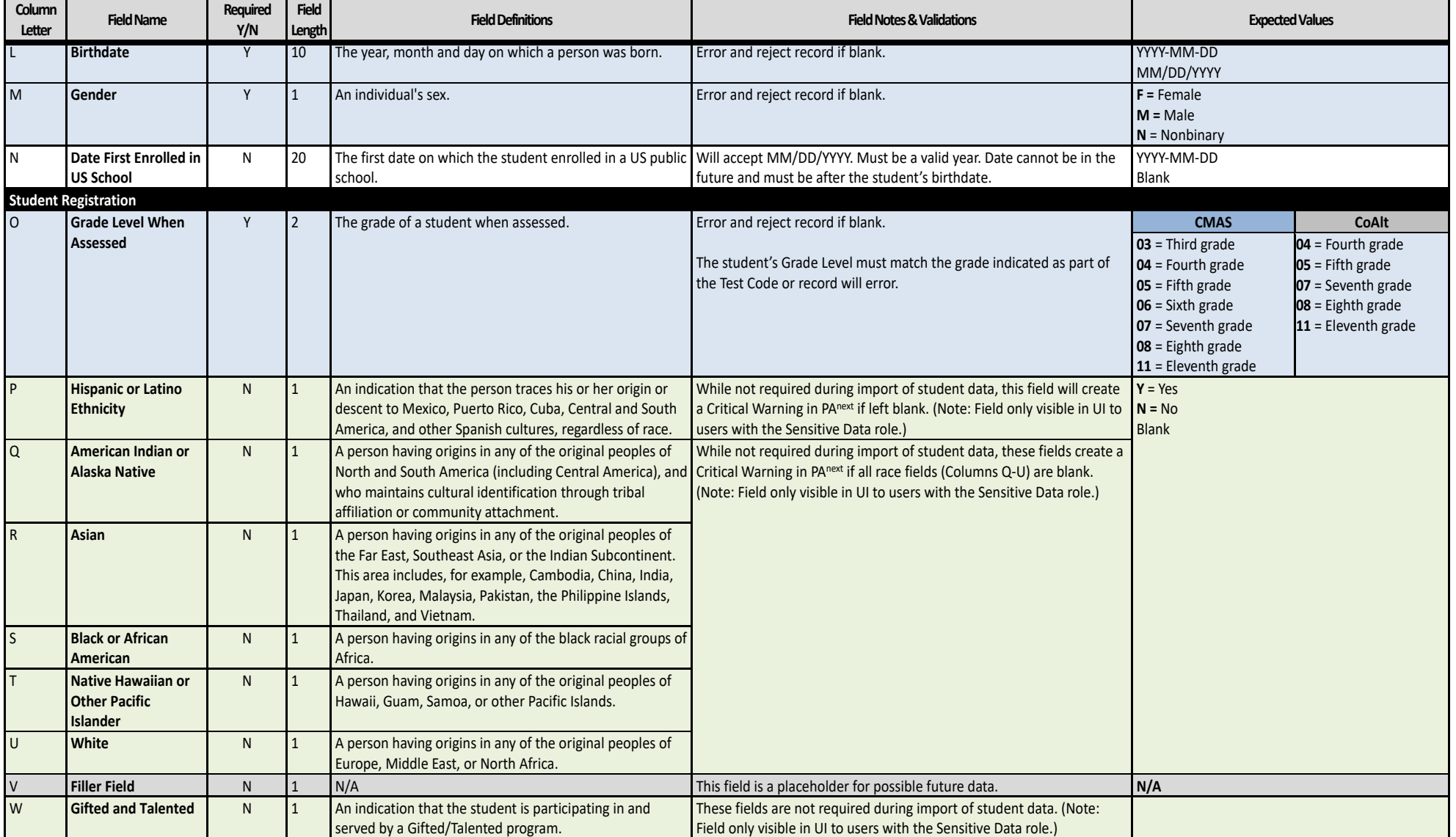

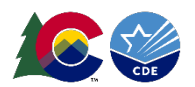

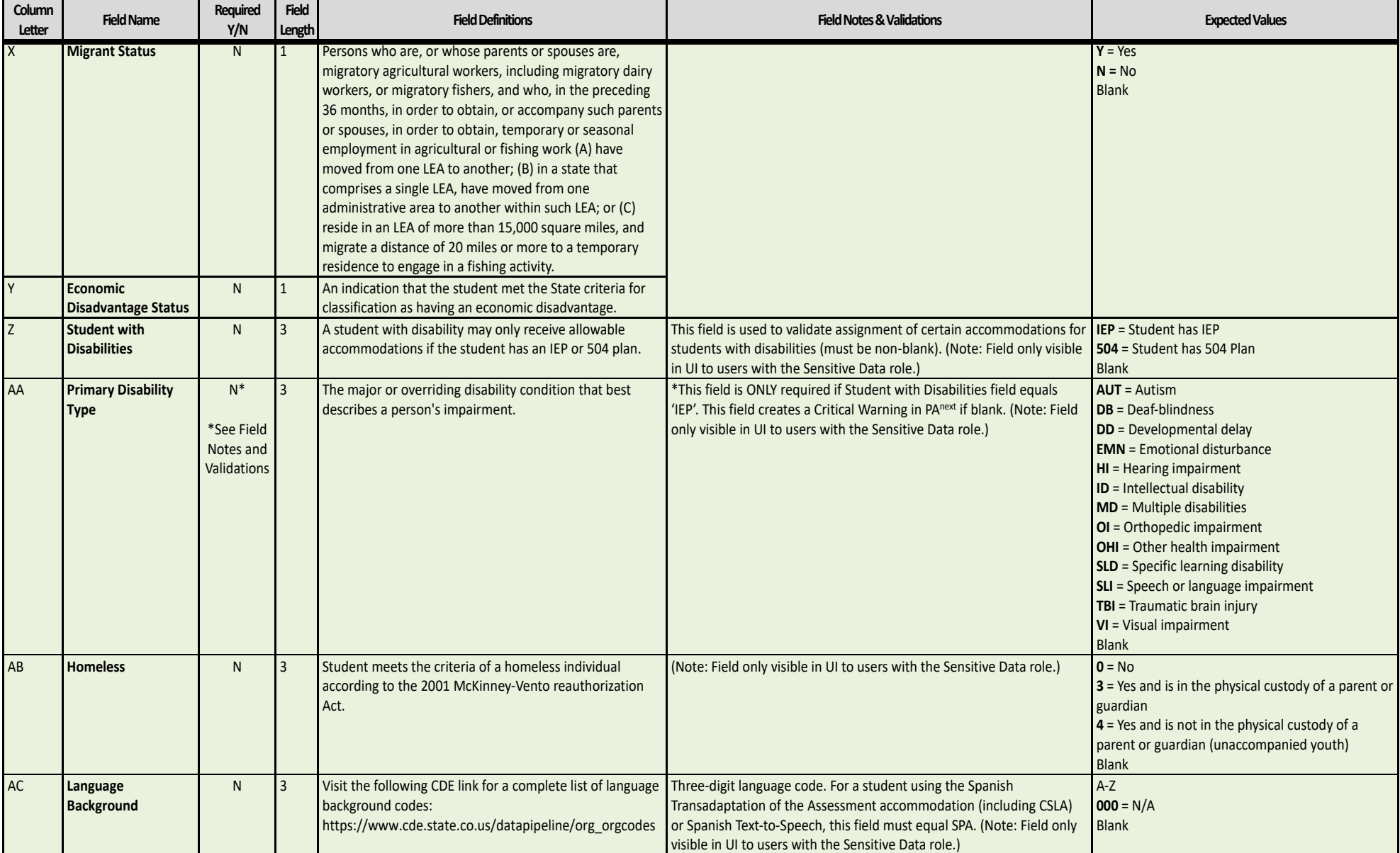

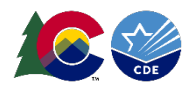

Spring 2025

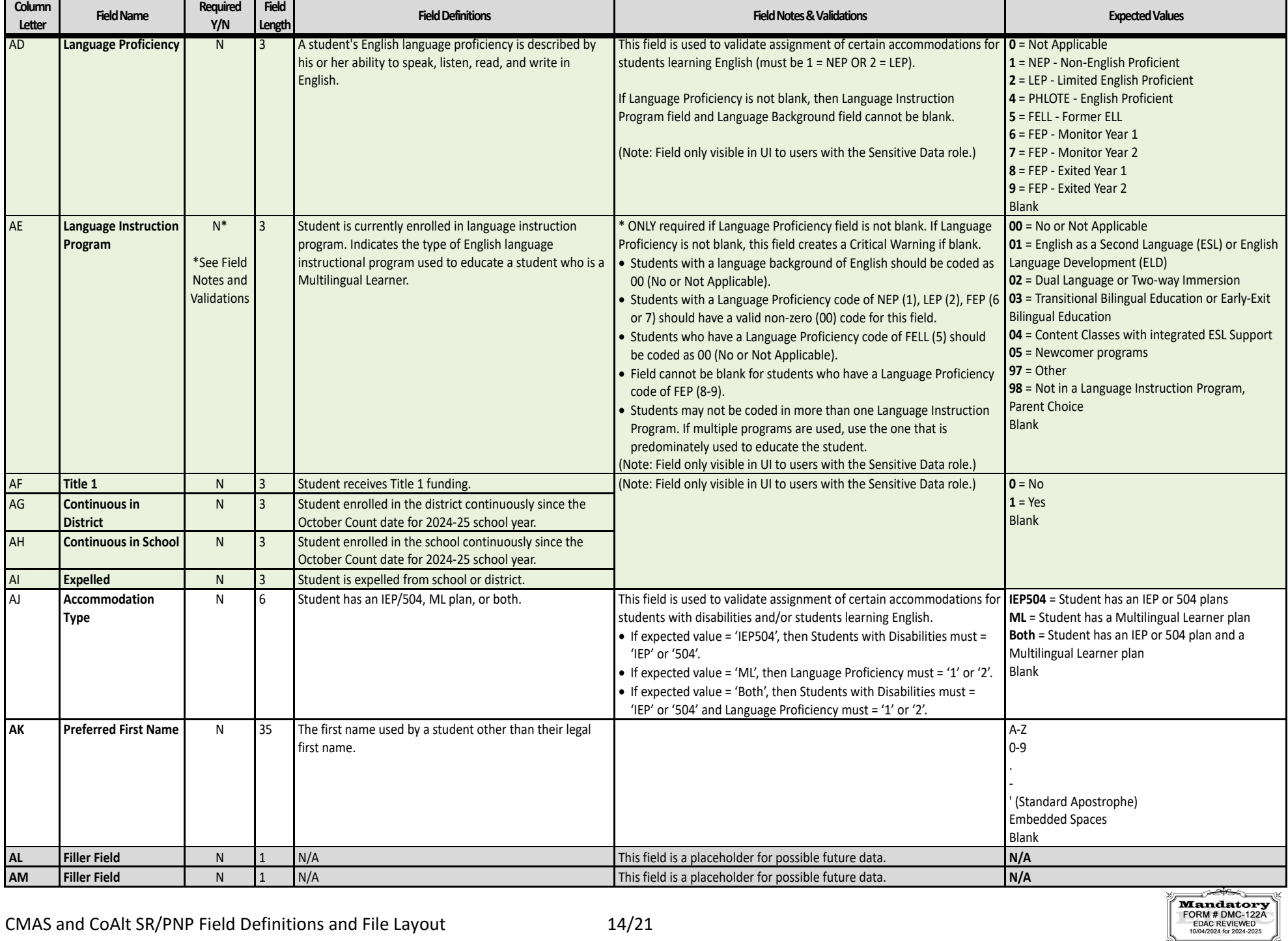

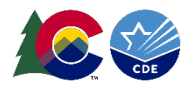

## **Test Data**

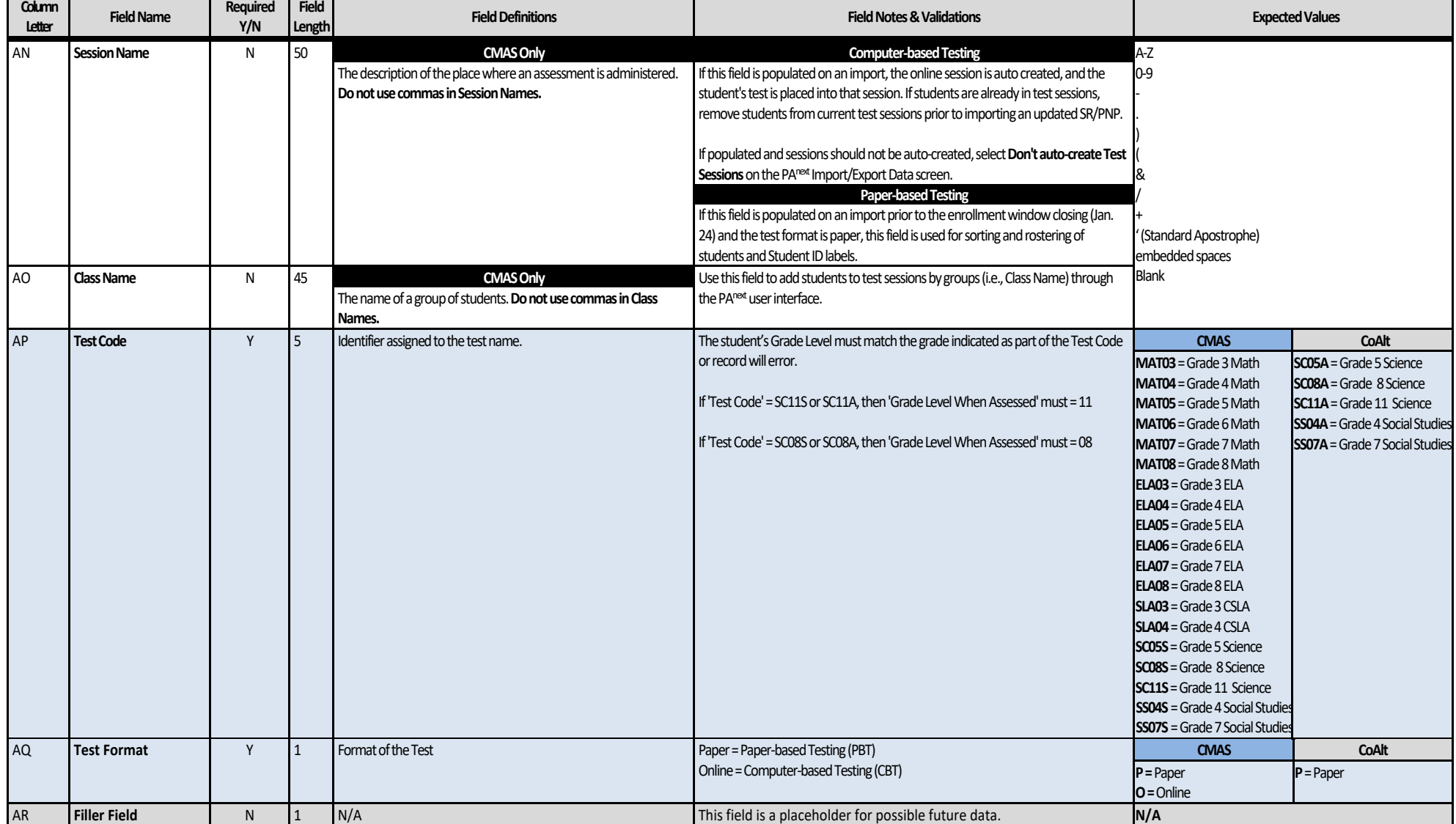

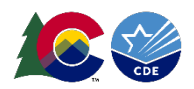

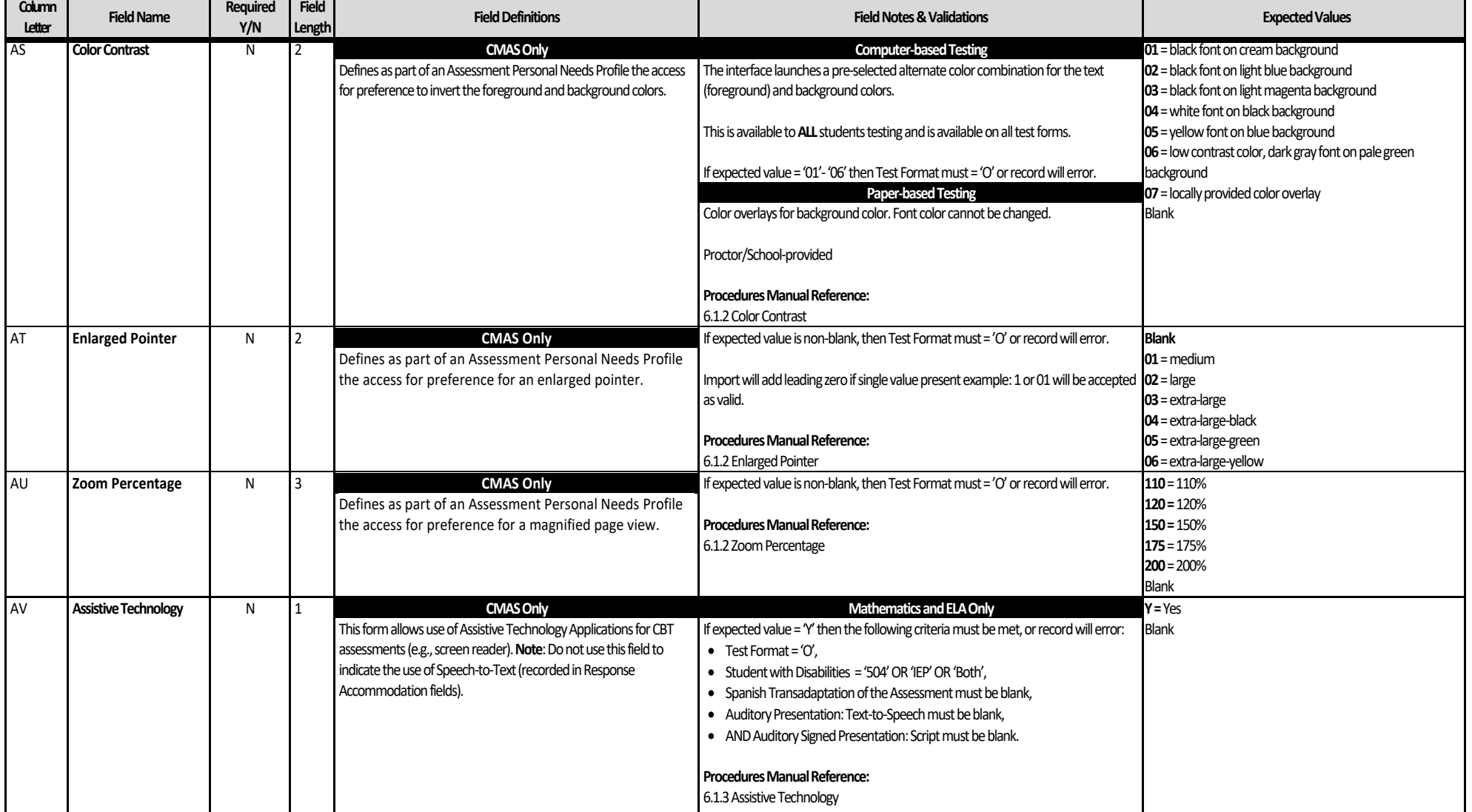

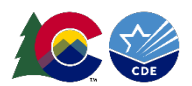

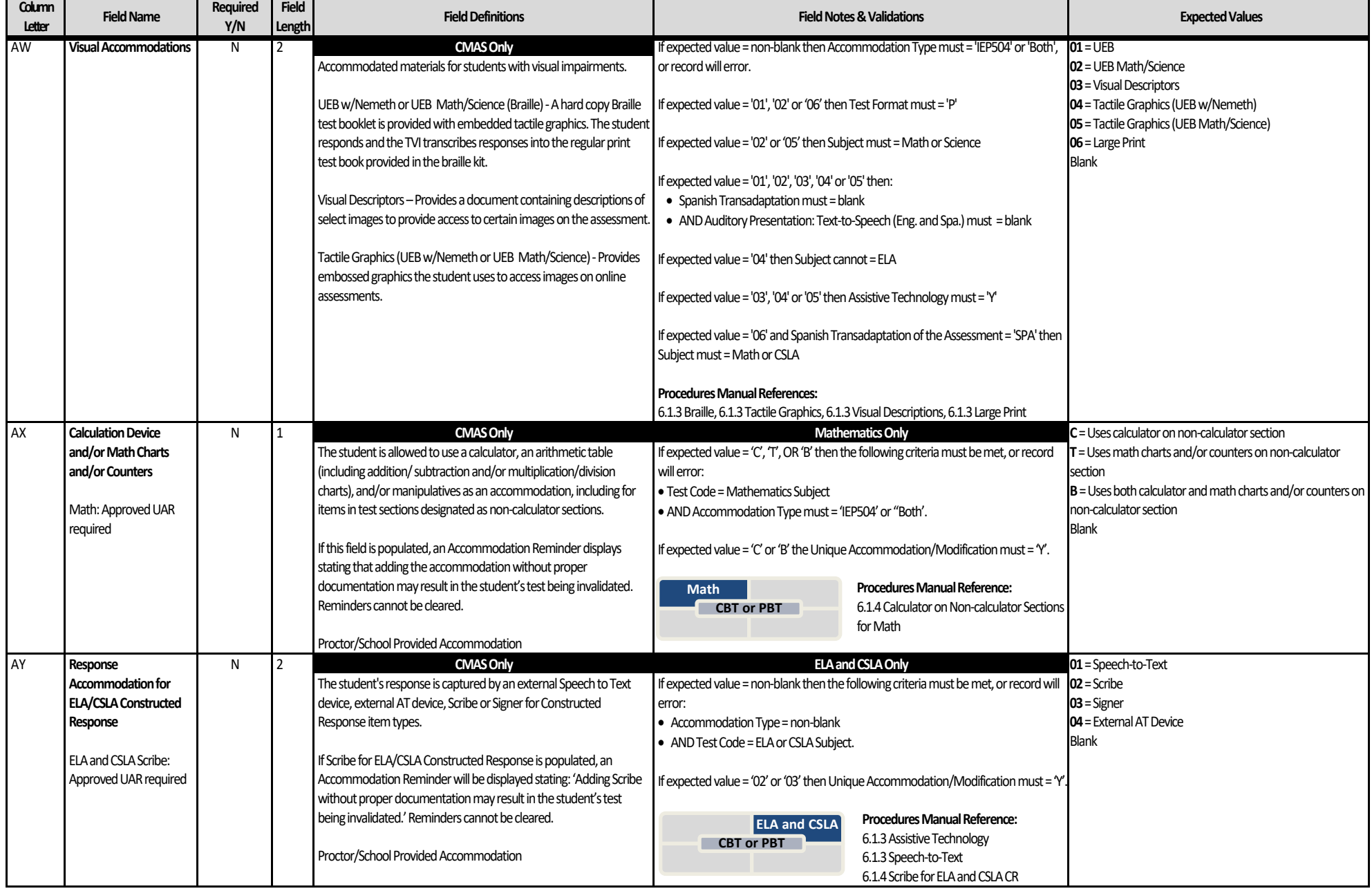

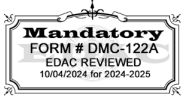

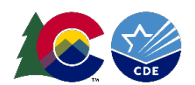

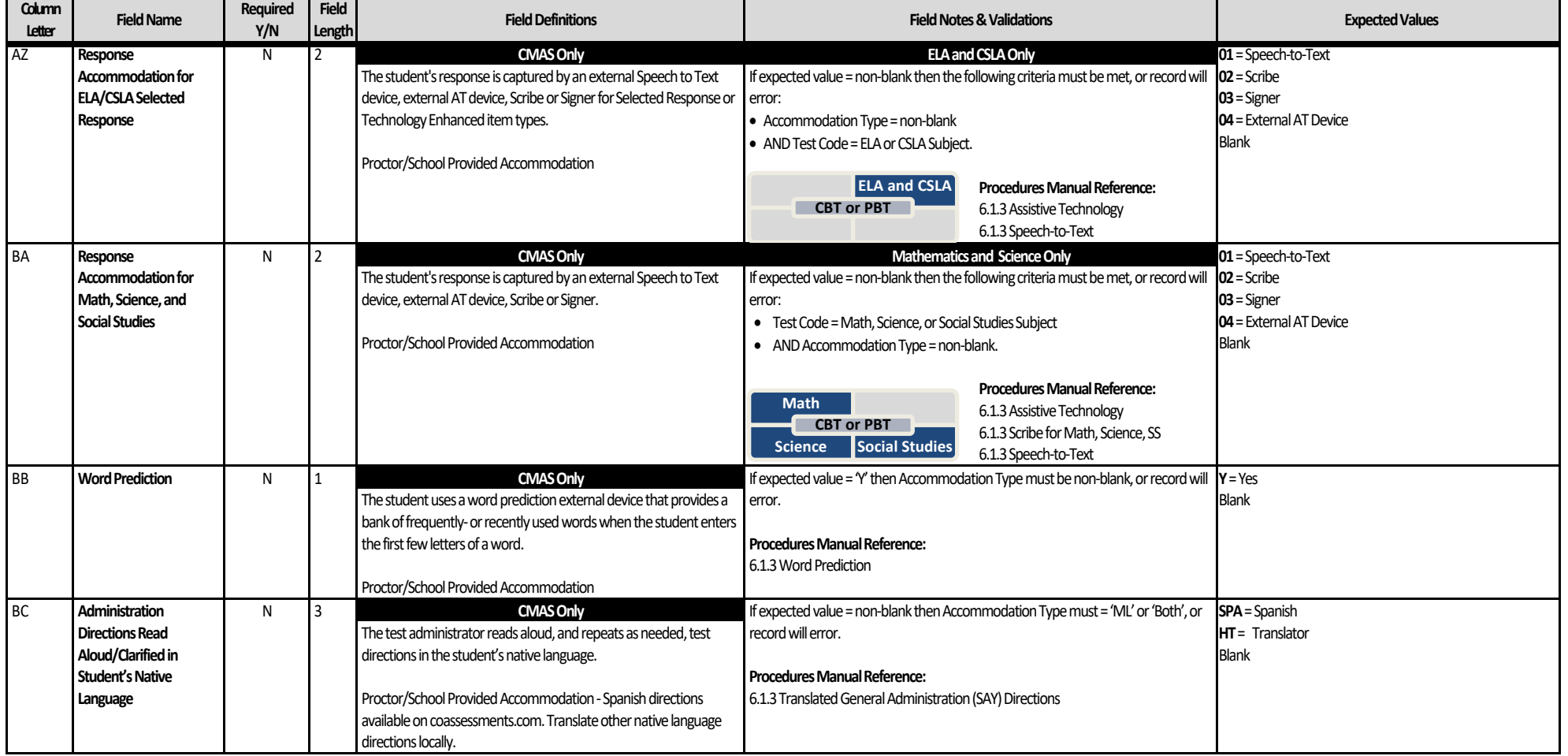

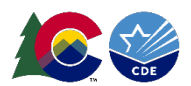

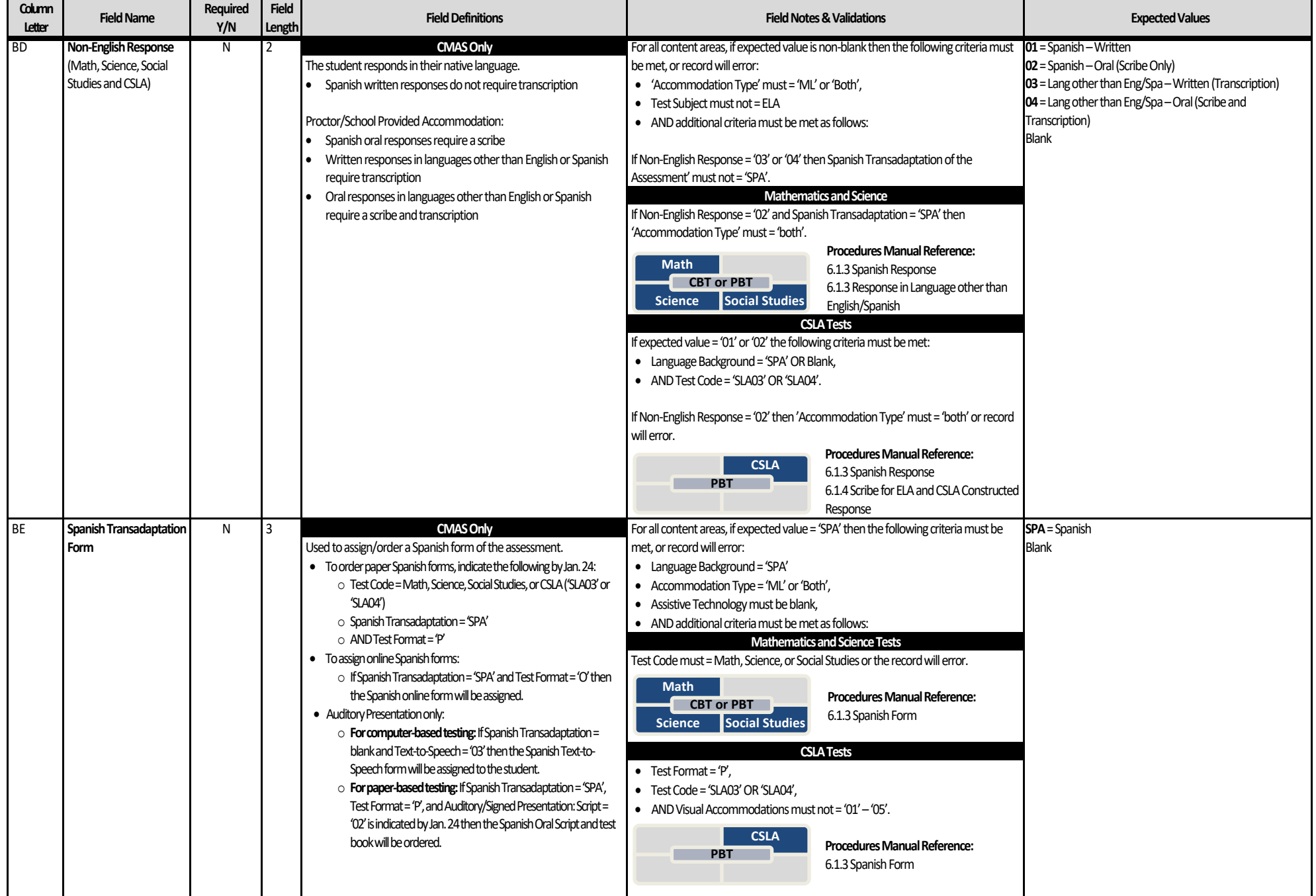

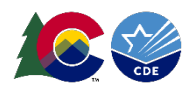

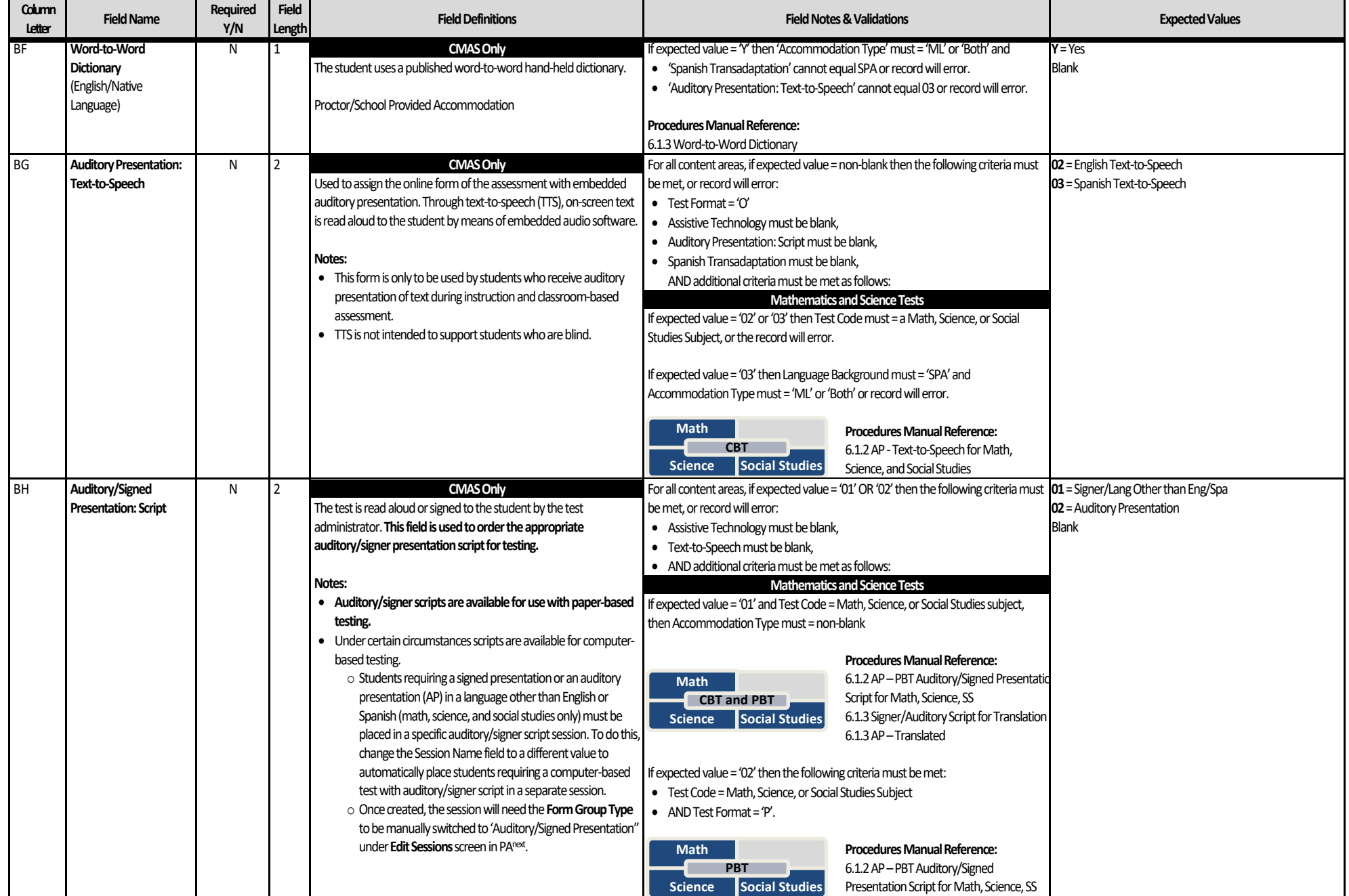

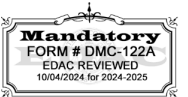

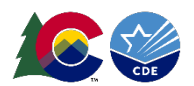

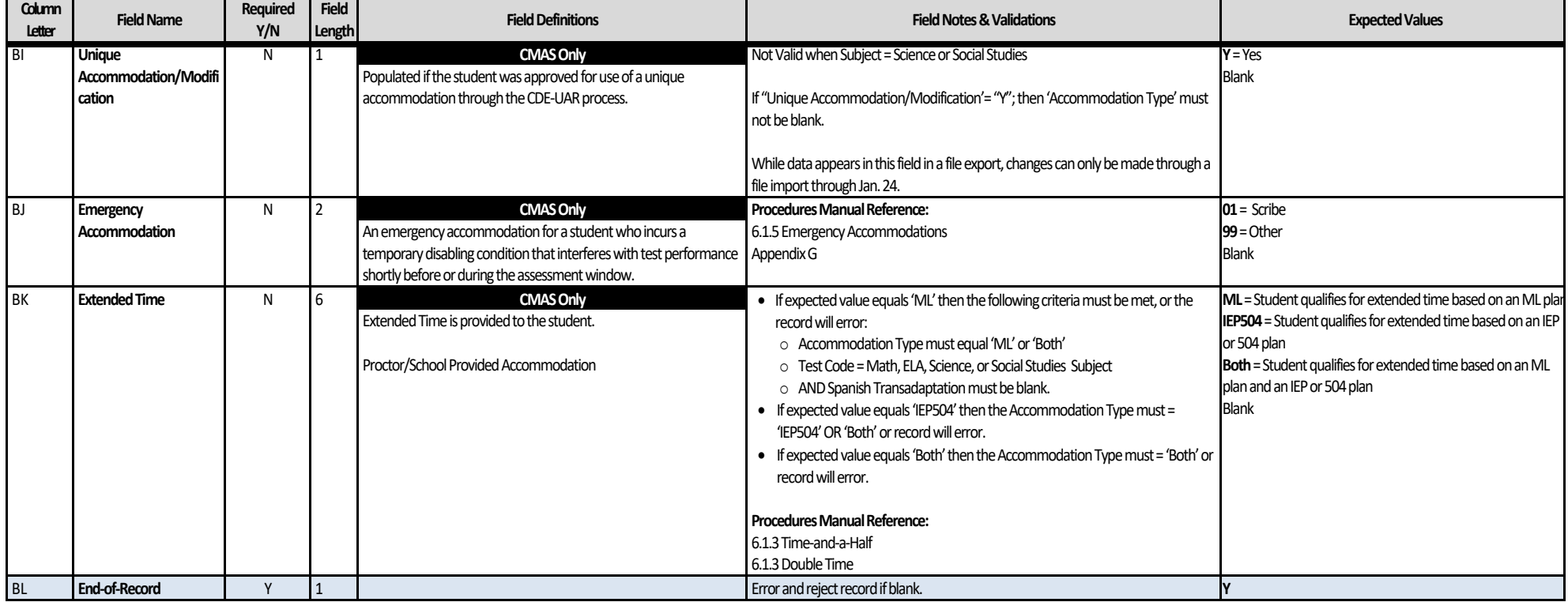